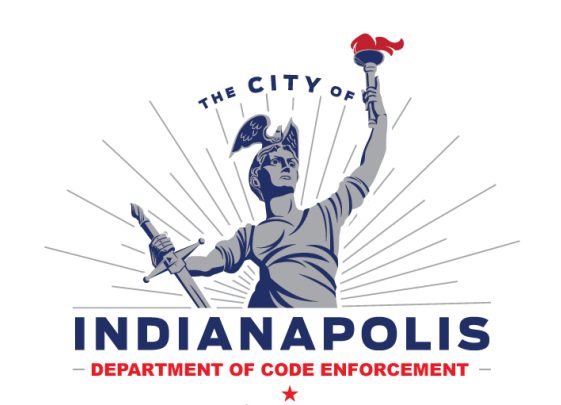

# **Creating a Citizen's Access User Account**

# *U s e r G u i d e*

# Department of Business & Neighborhood Services

**Applicant's User Guide September 2017**

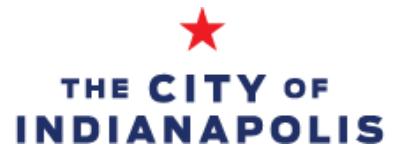

### **TABLE OF CONTENTS**

#### **CREATING A CITIZEN'S ACCESS ACCOUNT**

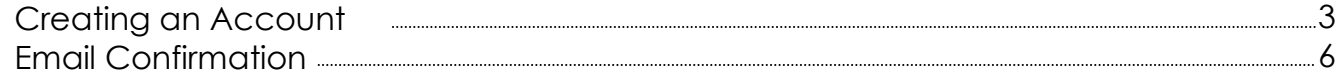

#### **ASSOCIATING YOUR CITIZEN'S ACCESS ACCOUNT WITH A CONTRACTOR'S LICENSE** 7

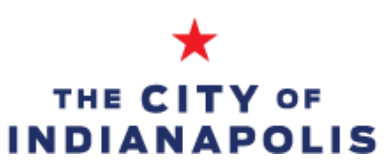

The Department of Business & Neighborhood Services (BNS) web-based Citizen Access Portal. allows applicants to research cases as well as apply for most cases 100% electronically without having to visit BNS's office.

#### Citizen Access Portal User Requirements

Internet Browser

The Citizen Access Portal will need one of the following web browsers: Internet Explorer 10 Google Chrome 34 Mozilla Firefox 29 Safari 6

#### Navigating to the Citizen's Access Portal

The direct link to the Citizen Access Portal is: https://permitsandcases.indy.gov/citizenAccess/

The Citizen Access Portal can be accessed through the BNS website by using the link on the left side of the page. www.indy.gov/BNS

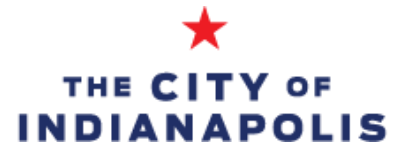

#### 1. Account Login

On the Citizen Access Portal homepage, click the link labeled 'New Users,' located below the login fields, to create an account.

The next screen contains terms and conditions to create an account. Please read before proceeding.

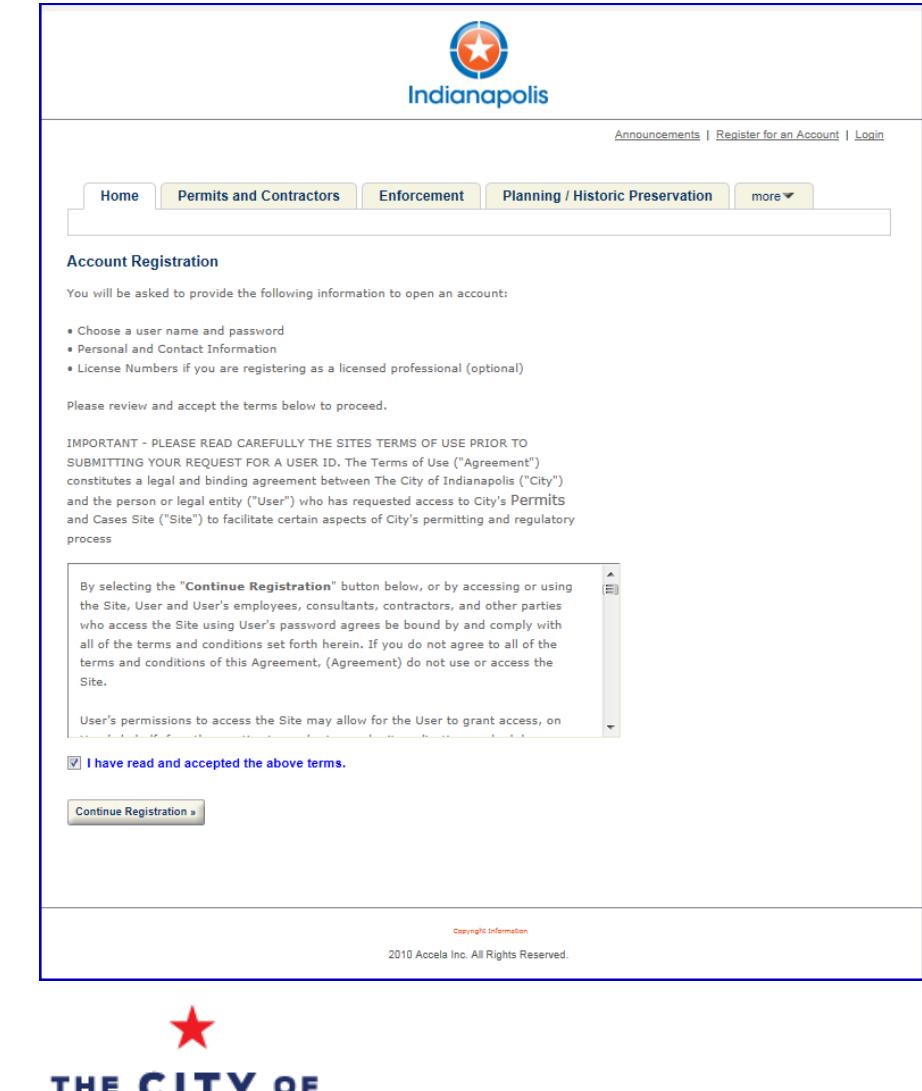

**INDIANAPOLIS** 

#### 2. Login Information

On the next screen, create a user name and password.

The user name and password created will be used to gain access into the portal.

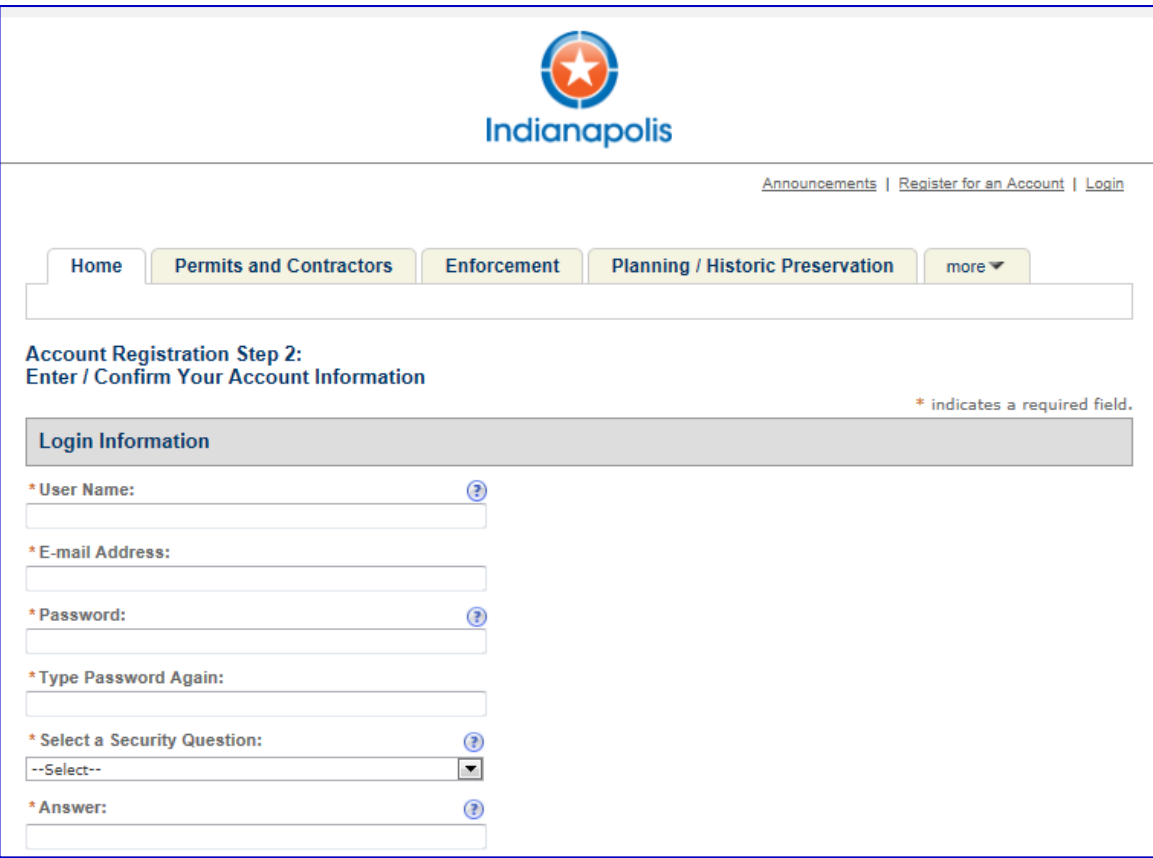

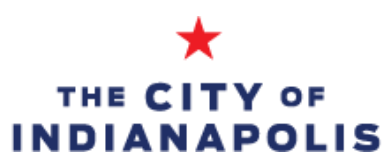

#### 3. Contact Information

Below the Login Information, enter the contact information.

Click the 'Add New' button to proceed.

 Input information in the popup screen and press the 'Continue' button.

Note: The email address entered will be used to verify the account in the next step.

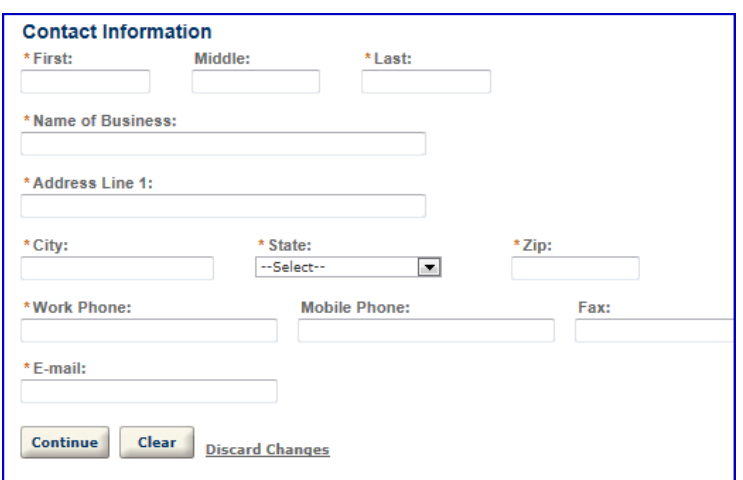

### 4. Continue Registration & Verification

After reviewing the contact information entered, click the 'Continue Registration' button to submit the new account request.

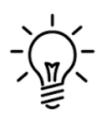

To complete the account creation, check your email for an email from bns.noreply@indy.gov. Click the link in this email to verify the account email address and be directed back to the Citizen Access login screen. Your account cannot be used until this email verification link is clicked.

Applicants can now log in with the username and password.

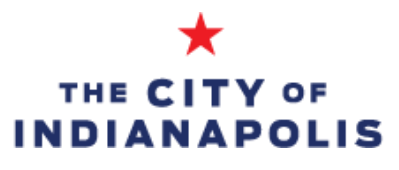

# **ASSOCIATING A CONTRACTOR LICENSE TO YOUR ACCOUNT**

1. Account management

Once you have your account confirmed, login to the citizen's access site.

 In the top right-hand corner of the page, click the link for 'Account Management'

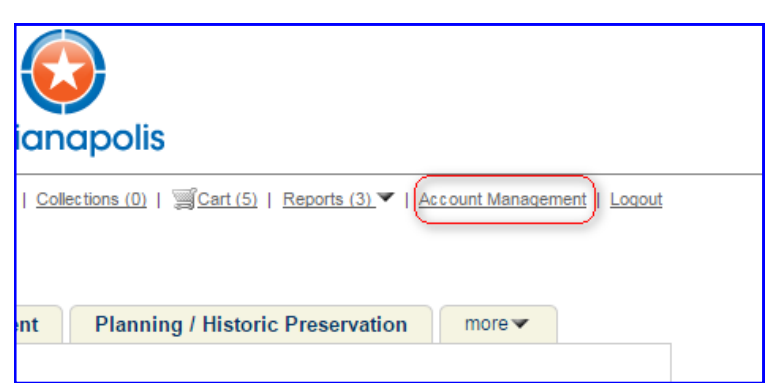

#### 2. Adding the license

About mid-way down the account management page, you will see a section titled 'License Information'. On the gray bar, click the link to 'Add a License'.

#### **License Information**

You may add professional license(s) to your public user account by clicking the Add a License button. Your professional license(s) may need to be validated by the agency before you can use it.

On the next screen, you will be prompted to input your license type and exact license number. Use your company license number first, then repeat this process for your individual license/agent listings.

\*Note, your license will not be available to associate if it is expired, the insurance on file has expired, or if the

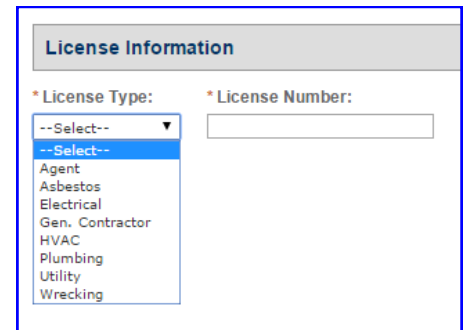

Add a License

bond on file has expired. If you cannot find your license in this search feature, you will need to contact the licensing staff and make sure your license is up-to-date.

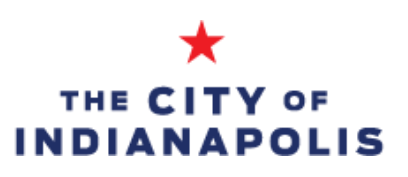

# **ASSOCIATING A CONTRACTOR LICENSE TO YOUR ACCOUNT**

2. Adding the license (continued)

Once you input the license number, it will display the search results. You will need to click the 'Connect' link in the action column on the search results.

Once you click the connect button, this sends an email to City staff for approval. Once your license connection has been

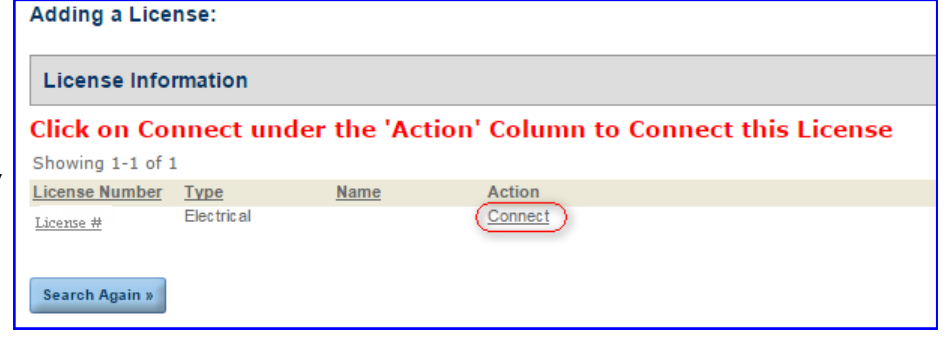

approved, you will be able to utilize the online system features with your login related to the licenses attached.

Repeat these steps for each license you would like attached to your login.

\*If your company has multiple licenses across industries, you can connect all the contractor licenses to one account, or you can setup separate accounts for each one.

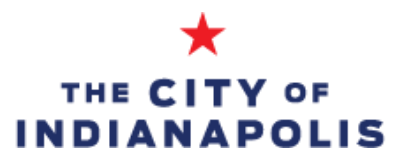

### **ASSOCIATING A CONTRACTOR LICENSE TO YOUR ACCOUNT**

#### 3. Verification

Once your license association request has been approved, you will receive an email letting you know. Once you have received this email, you can log into the Citizen's Access portal and begin taking advantage of the online services offered to licensed contractors.

If for some reason your license association gets denied, you will receive a notification of why. You will need to work with the City staff to reconcile any discrepancies.

An example of the approval email you will receive:

Your request to have your Permits and Cases User ID associated with License License # has been approved. To access the City of Indianapolis' Permits and Cases portal, please click on the following link:

http://permitsandcases.indy.gov/citizenAccess/

PLEASE DO NOT REPLY TO THIS EMAIL

**City of Indianapolis Department of Business & Neighborhood Services** 1200 Madison Ave., Ste. 100 Indianapolis, IN 46225 Phone: (317) 327-8700 Fax: (317) 327-5174 Contractors@indv.gov

> THE CITY OF **INDIANAPOLIS**

### **USER HELP AND BNS CONTACTS**

For questions related to the new account process, please contact:

[Department of Business & Neighborhood Services](http://www.indy.gov/bns) Phone: 317.327.4316 Email: [Contractors@indy.gov](mailto:Contractors@indy.gov) or [licensing@indy.gov](mailto:licensing@indy.gov)

For any questions regarding the online payments, contact the City's credit card processor at:

#### **CITYBASE**

Phone: 317-960-1470 Email: indianapolis\_support@citybase.atlassian.net

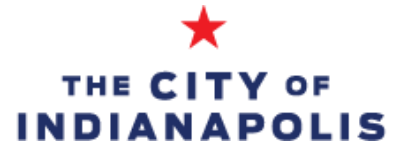